# jinius

### *Les essentiels*

# Guide utilisateur

Inscrire des participants à une formation en tant qu'entité

Version 1

Release 3.19

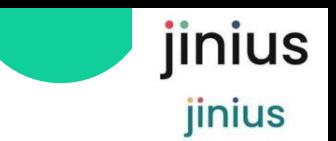

### Sommaire

• *Comment se connecter à JINIUS*

• *Interlocuteurs Clés, Administrateurs client*

#### *Prérequis :*

- *Avoir créé un compte Jinius*
- *Avoir initié sa structure sous Jinius*

#### *Guides utilisateurs liés :*

- Se connecter à Jinius
- 2. Création de l'espace Entreprise
- 1. Qu'est ce que Jinius ?
- 2. Jinius pour faire quoi ?
- 3. Le parcours d'inscription en tant qu'entité
- 4. Se connecter à Jinius pour sélectionner une formation
- 5. Vérifier les modalités de formation choisie
- 6. Inscrire le(s) participant(s) à la formation
- 7. Valider la commande du panier
- 8. Suivre et gérer les Inscriptions
- 9. Suivre et gérer les Commandes
- 10. Suivre les Sessions de formation en tant que Participant

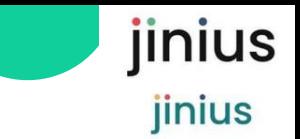

### Qu'est- ce que Jinius ?

### jinius est :

▪ Le portail de gestion des formations des cabinets d' Experts comptables et des Commissaires aux Comptes et de leurs collaborateurs pendant tout leurs parcours professionnels

- Une plateforme d'échange entre les clients, les participants, les formateurs et les organismes et centres de formation
- **EXPLEM** Accessible par internet via un compte utilisateur individuel et nominatif

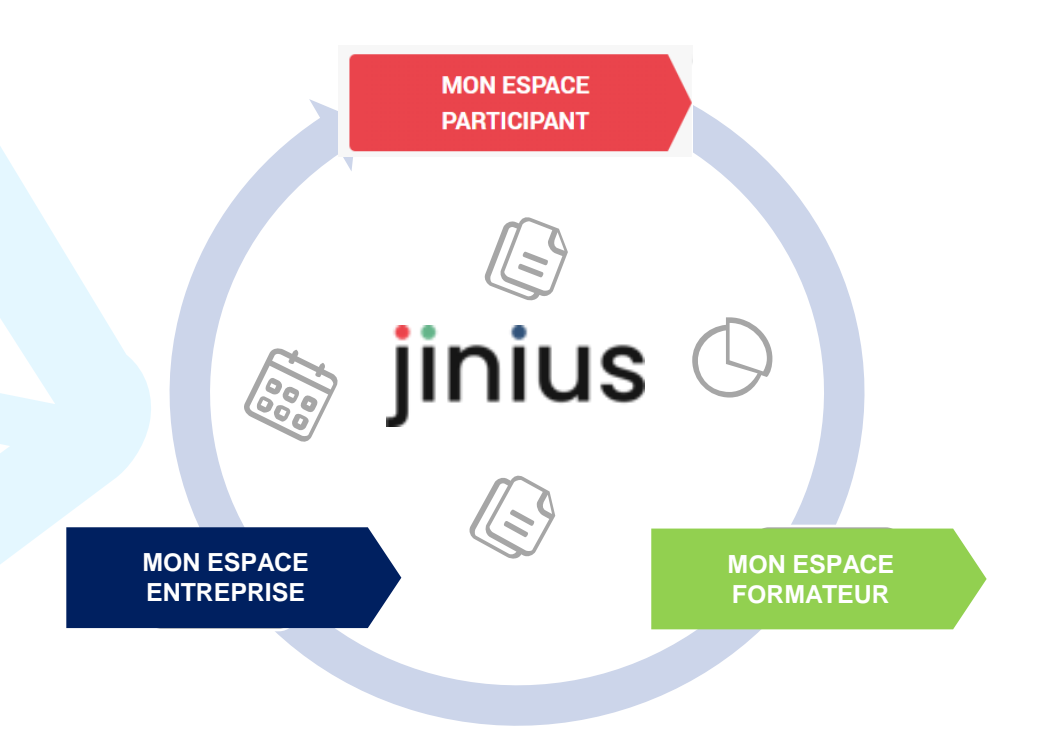

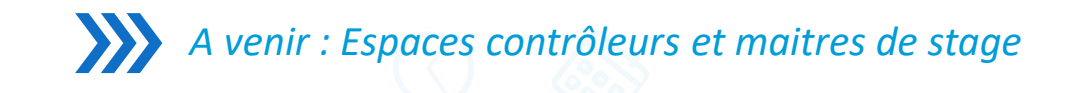

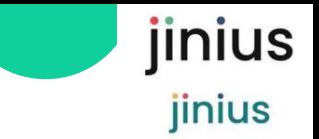

## Jinius pour faire quoi ?

#### *Mon espace Entreprise : Un espace commun pour gérer les inscriptions de mon cabinet*

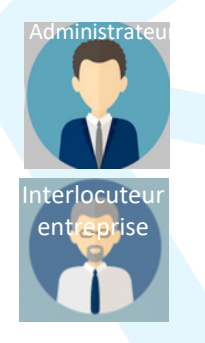

**MON ESPACE ENTREPRISE** *Statut personnes morale : j'ai une structure juridique et comptable (société, indépendants, association…)*

J'accède aux catalogues des différents Organismes de Formation (OF)

entreprise **Je dispose d'un portail unique d'inscription pour mes** collaborateurs

J'utilise un même outil pour les formations CAC et EC

J'ai un espace dédié pour la gestion centralisée des formations des collaborateurs de ma structure

Je peux effectuer des inscriptions pour le compte d'autres structures

Je gère les droits et délégation des utilisateurs de ma structure

J'ai un accès aux documents administratifs : contrats, factures et règlements

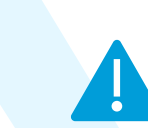

MON ESPACE PARTIC MON ESPACE ENTR

*Je commence par déclarer ma structure pour pouvoir commander les formations des collaborateurs de mon cabinet (participants) lors de la première inscription d'une formation au Catalogue*

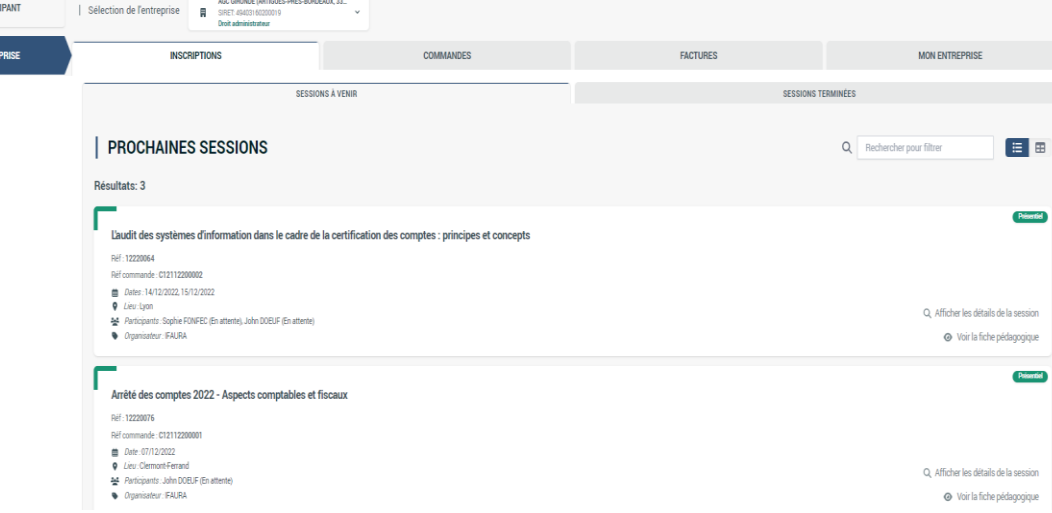

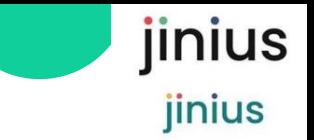

# Jinius pour faire quoi ?

*Mon espace Participant : un espace individuel pour gérer mes formations passées ou à venir* 

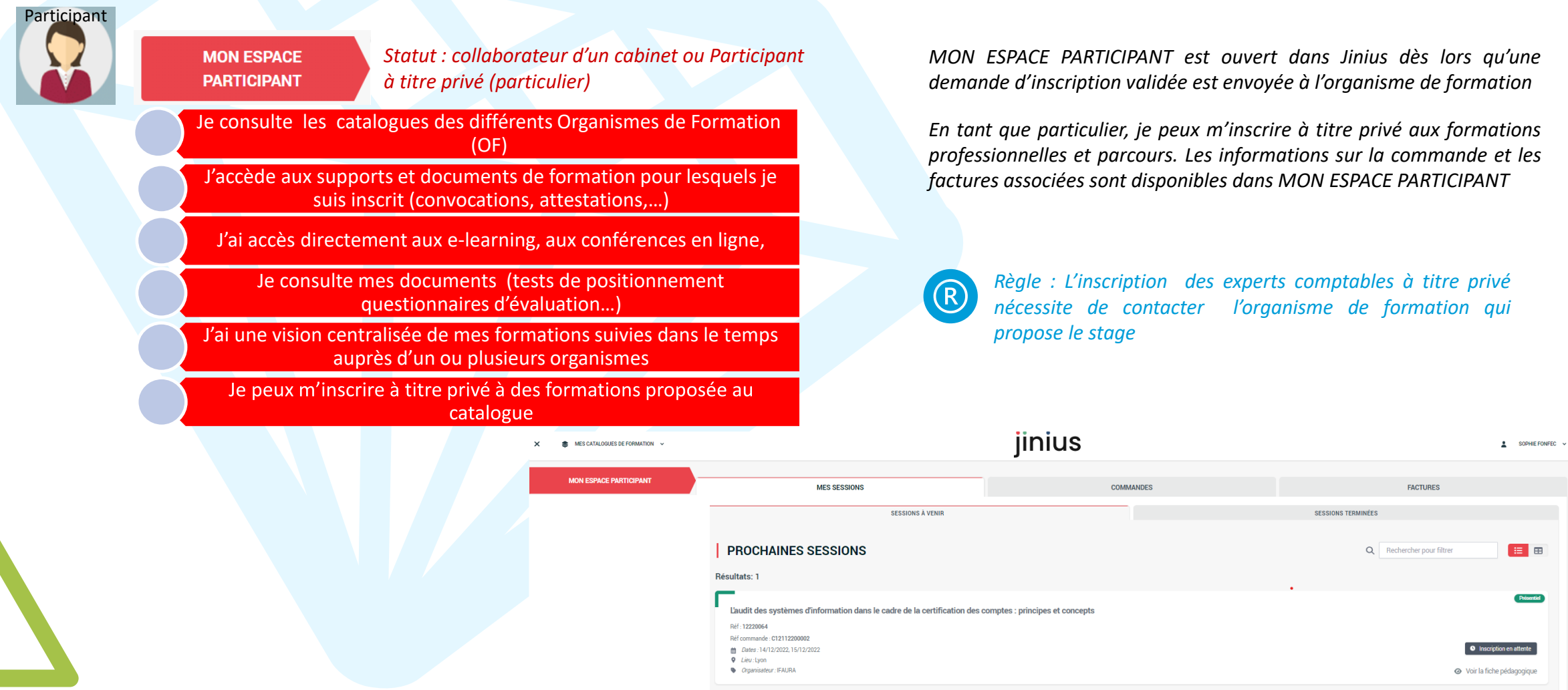

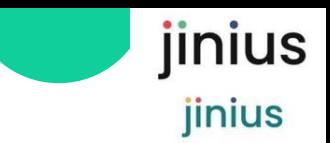

## Le parcours d'inscription en tant qu'entité

*Mon entité a déjà été initialisée dans Jinius par l'administrateur*

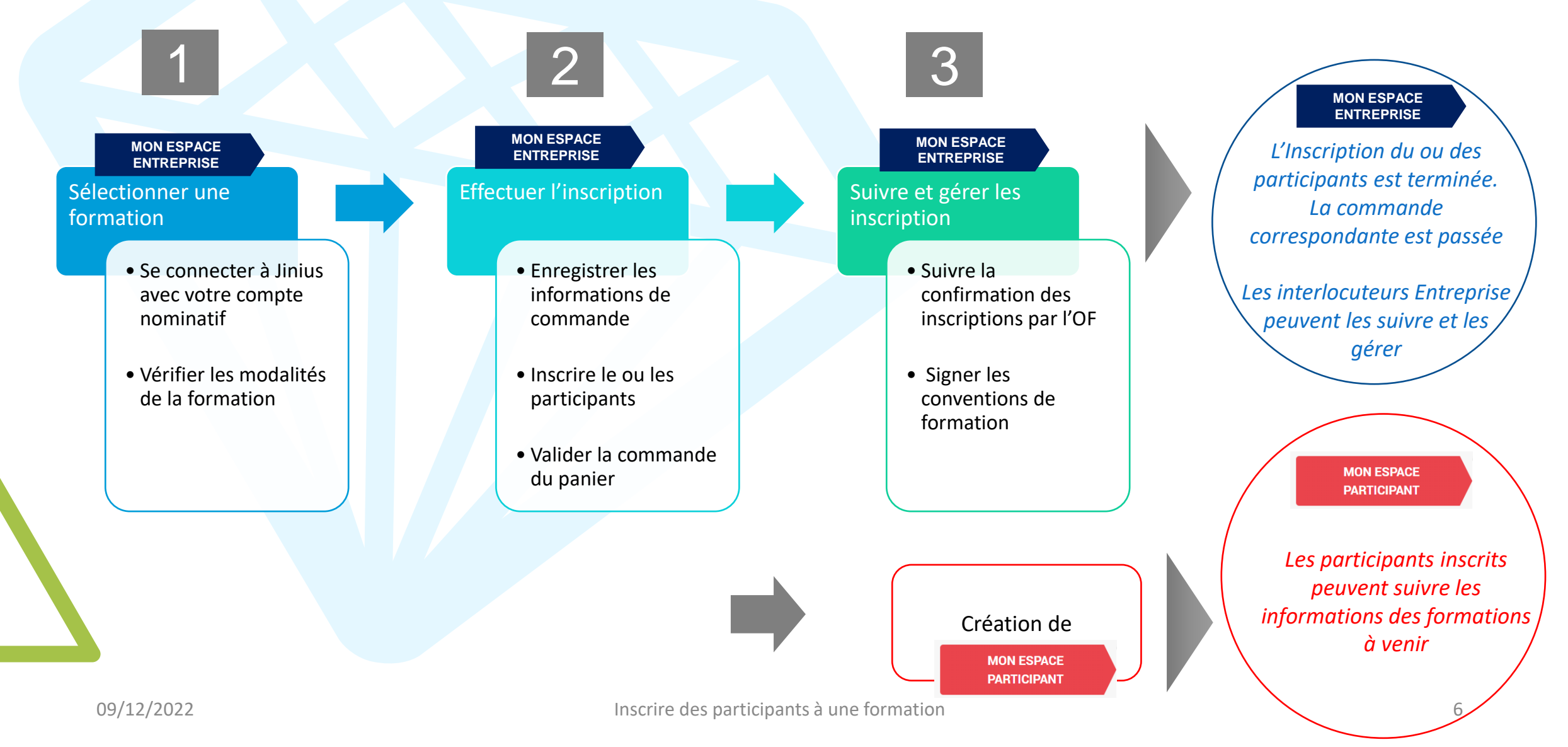

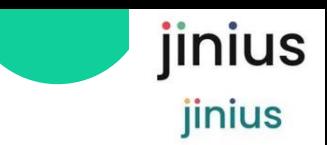

#### Se connecter à Jinius pour sélectionner une formation Interlocuteur entreprise Resp. formation

**B**

1

**C**

### $2<sup>1</sup>$

*Sélectionner une formation dans l'un des catalogues proposés. Le catalogue s'affiche dans cette liste dès lors que vous avez déjà passé une commande auprès de ce centre ou organisme de formation*

**MON ESPACE ENTREPRISE**

*Connectez-vous à Jinius , aller dans*

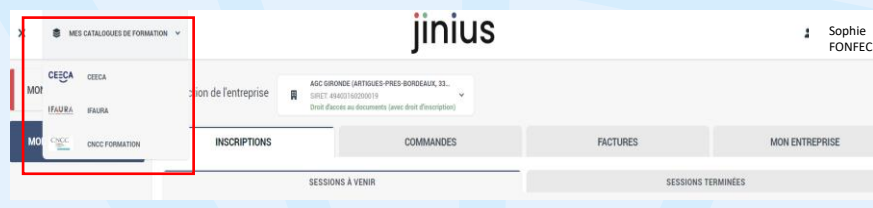

#### **OU**

*A partir du catalogue en ligne de votre organisme ou centre de formation, sélectionner une formation sur laquelle vous voulez vous inscrire*

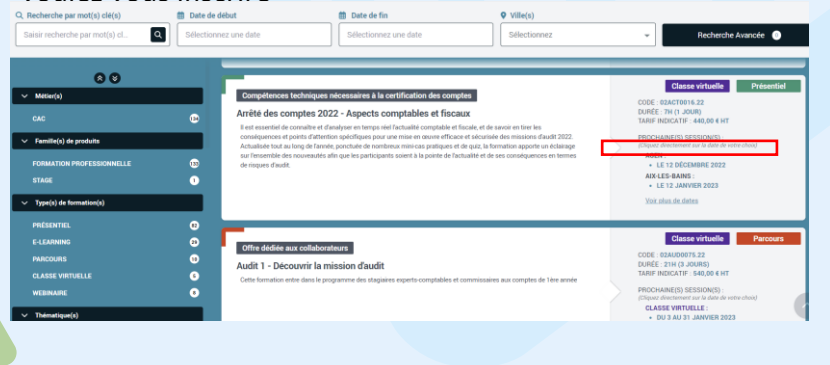

Vérifier que les objectifs de la formation, les prérequis et les modalités de dispense correspondent à *votre besoin*

*Vérifier si d'autres lieux, dates pourraient mieux convenir*

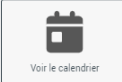

*Certaines formations peuvent être réalisées en Intra : vous pouvez en faire la demande auprès de votre Organisme de Formation en complétant le formulaire*

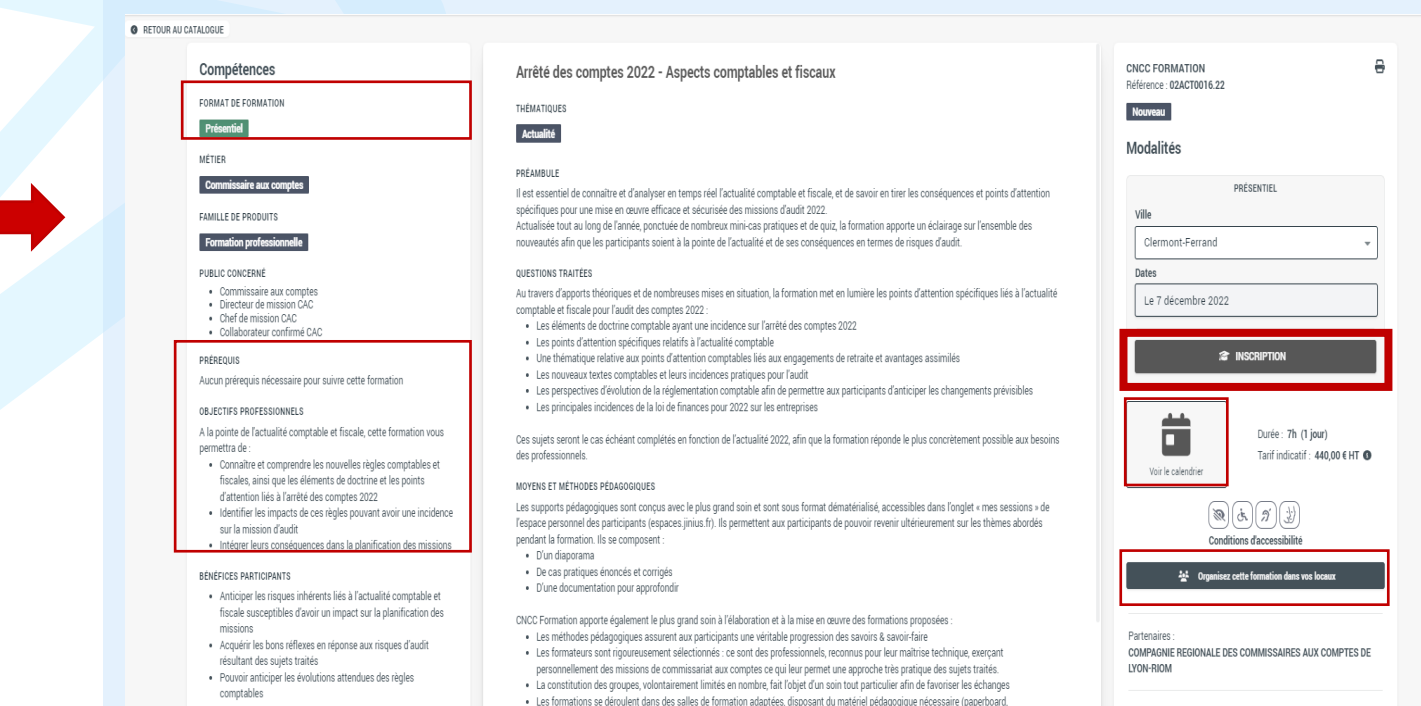

#### Enregistrer les informations de la commande Resp. formatio<mark>n</mark>

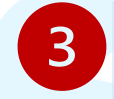

Interlocuteur entreprise

2

*Vous pouvez être orienté sur le catalogue d'un autre Organisme ou centre de formation. Veillez à vous reconnecter*

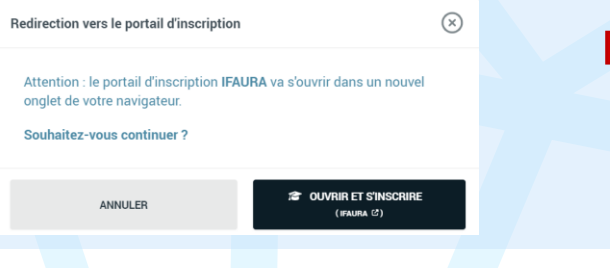

*Sélectionner à quel titre vous effectuez l'inscription.*

*Préciser pour quelle entité de facturation vous effectuez l'inscription .*

*Il est possible d'ajouter d'autres entreprises ou associations pour lesquelles vous seriez habilité à passer commande*

5 *L'administrateur de la structure vous <sup>a</sup> donné ou non les droits d'effectuer une inscription (et donc une commande) au nom de l'entité.*

> *Si l'inscription n'est pas autorisée, veuillez vous rapprocher de votre administrateur*

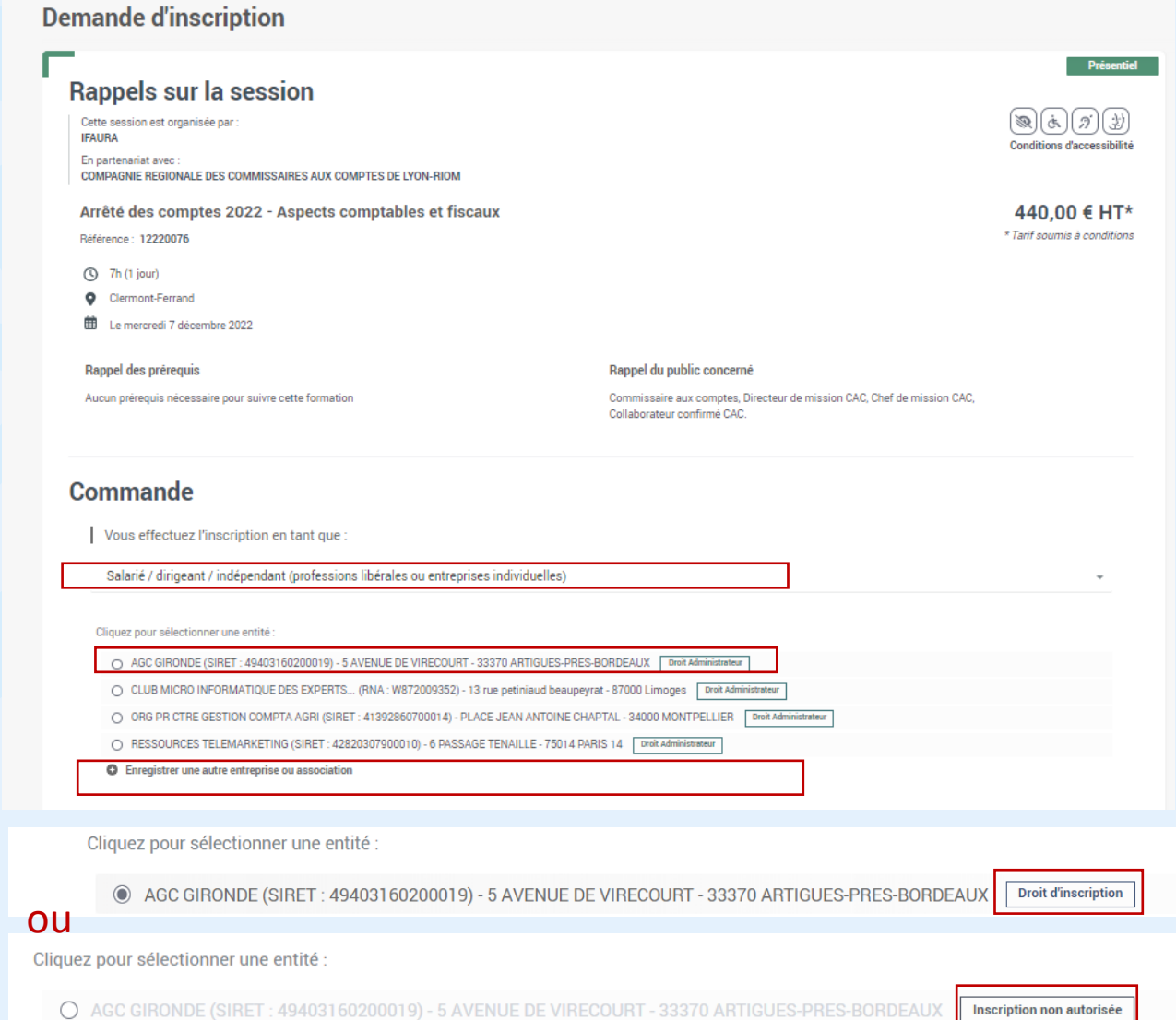

jinius

jinius

### Inscrire le(s) participant(s) à la formation

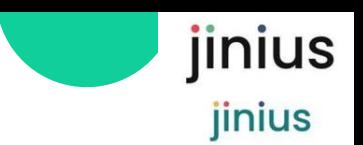

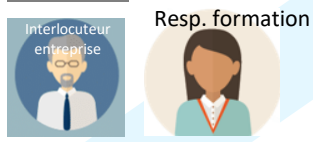

2

6

7

8

*En bas du formulaire de demande d'inscription , cliquer sur*

 $\bullet$  + Ajouter un ou plusieurs participant(s)

*Sélectionner un ou plusieurs participants déjà présents dans les contacts de la structure*

*Ou ajouter des participants non présents puis sélectionnez tous les participants à inscrire avec les cases à cocher*

 $\mathbf Q$ 

*concernant le public et les prérequis pour pouvoir confirmer la demande*

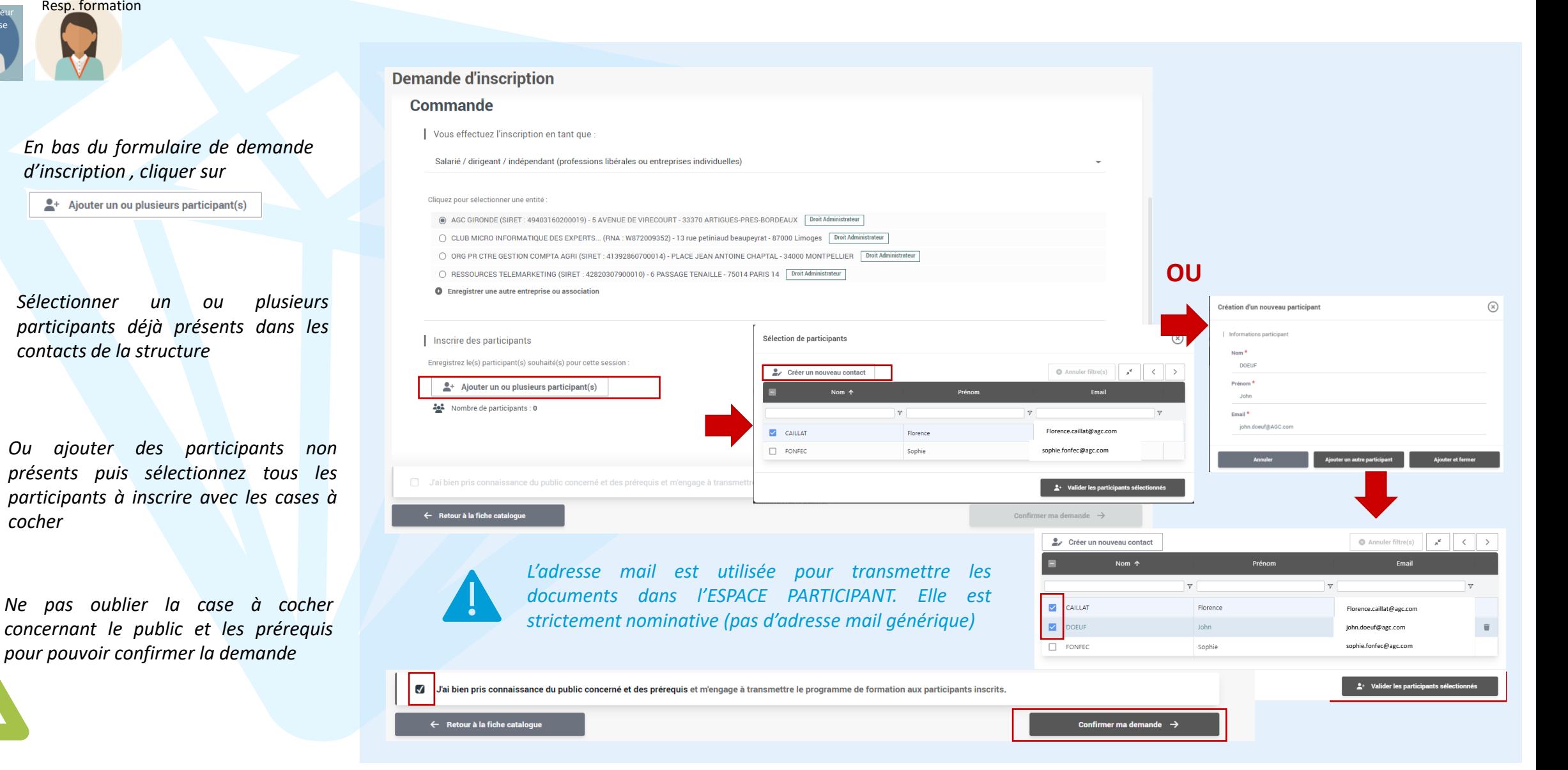

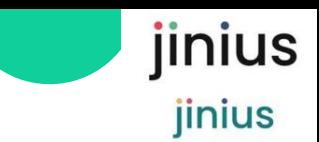

## Resp. formation Valider la commande du panier

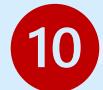

entreprise

2

*Vérifier les informations de la commande avant de l'ajouter au panier de commandes*

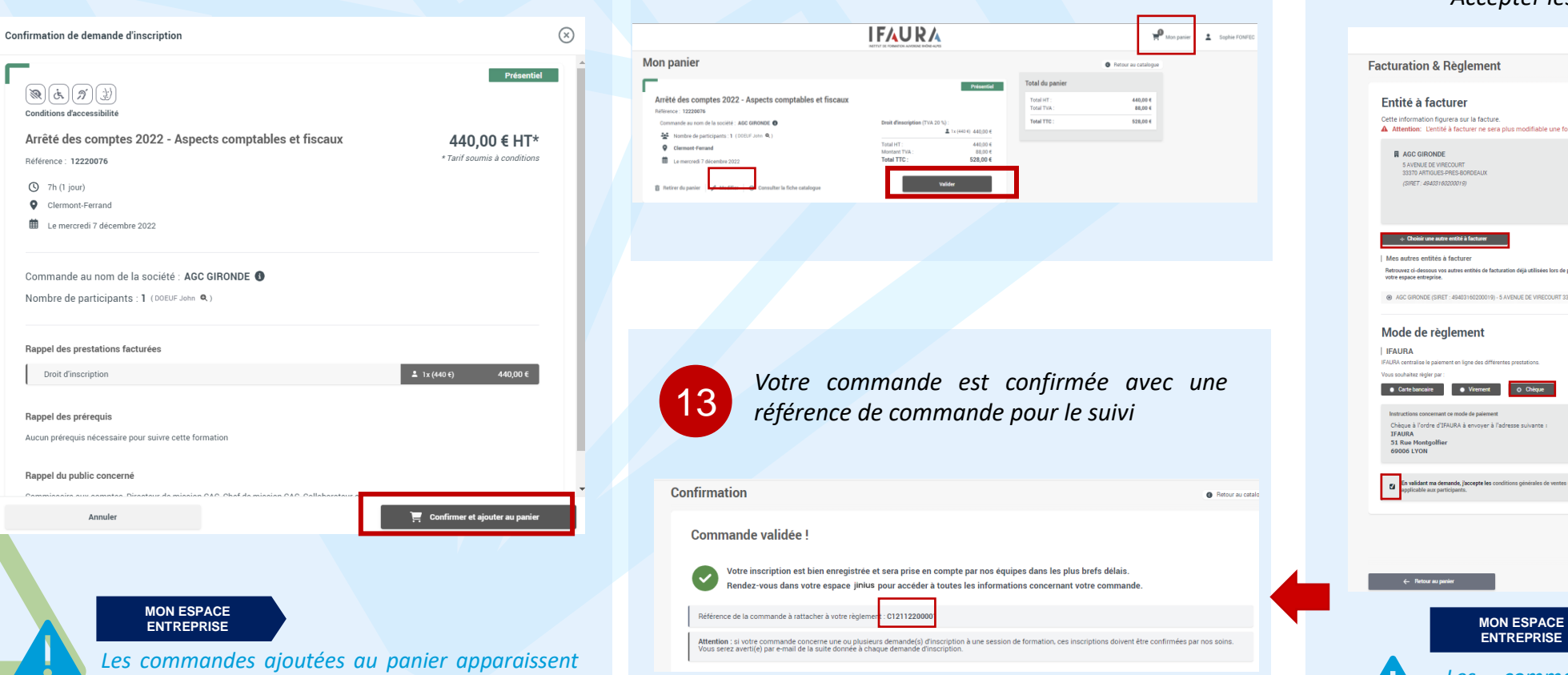

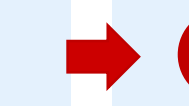

 $\mathcal{P}_{\text{max}}$ 

e Retour au

440,00 €

88,00 €

528.00 €

**B** Sochie FONES

**O** Retour au catalo

11 *Valider ou modifier la commande du panier* 12 *Valider ou modifier l'entité <sup>à</sup> facturer Choisir le mode de règlement Accepter les CGV et Confirmer la commande*

#### **IFAURA Facturation & Reglement** · Retour au catalogu Total Entité à facturer Droit dinnerintion (TVA 20 %) 440,00€ Cette information figurera sur la facture. Montant HT 440,00 €<br>88,00 € A Attention: L'entité à facturer ne sera pl Montant TTC 528.00 £ **E** AGC GIRONDE 5<br>SAVENUE DE VIRECOURT<br>33370 ARTIGUES-PRES-BORDEAUX Présentiel (SIRET: 49403160200019)  ${\sf Cient}$ Arrêté des comptes 2022 - Aspects comptables et fiscaux enerence : 12220070<br>Iommande au nom de la société : AGC GIRONDE **O** 44 Nombre de participants : 1 (DOEUF John Q.) | Mes autres entités à facture Le mercredi 7 décembre 2022 @ AGC GIRONDE (SIRET : 49403160200019) - 5 AVENUE DE VIRECOURT 33370 ARTIGUES-PRES-BORDEAU Mode de règlement **IFAURA** 528,00 € TTC **IFALIRA** central .<br>Vous souhaitez régier pa Carte bancaire **Carte Street Cartes** .<br>Chèque à l'ordre d'IFAURA à envoyer à l'adresse suivante **IFAURA** 51 Rue Montgolfier 69006 LYON  $\vert \cdot \vert$ **ENTREPRISE***dans COMMANDES EN COURS Les commandes validées dans le panier apparaissent dans COMMANDES REALISEES*

09/12/2022 Inscrire des participants à une formation en tant qu'entité 10

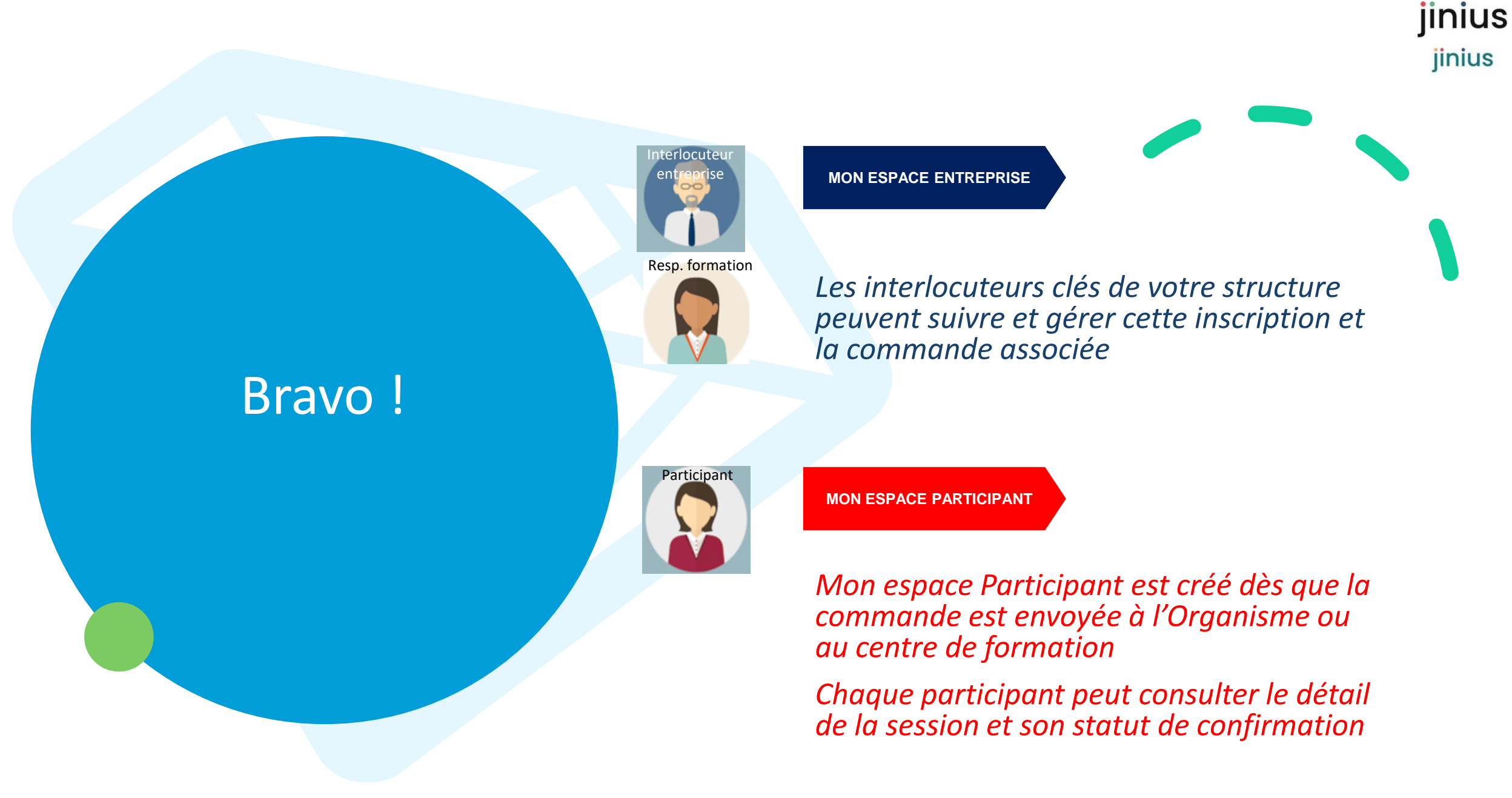

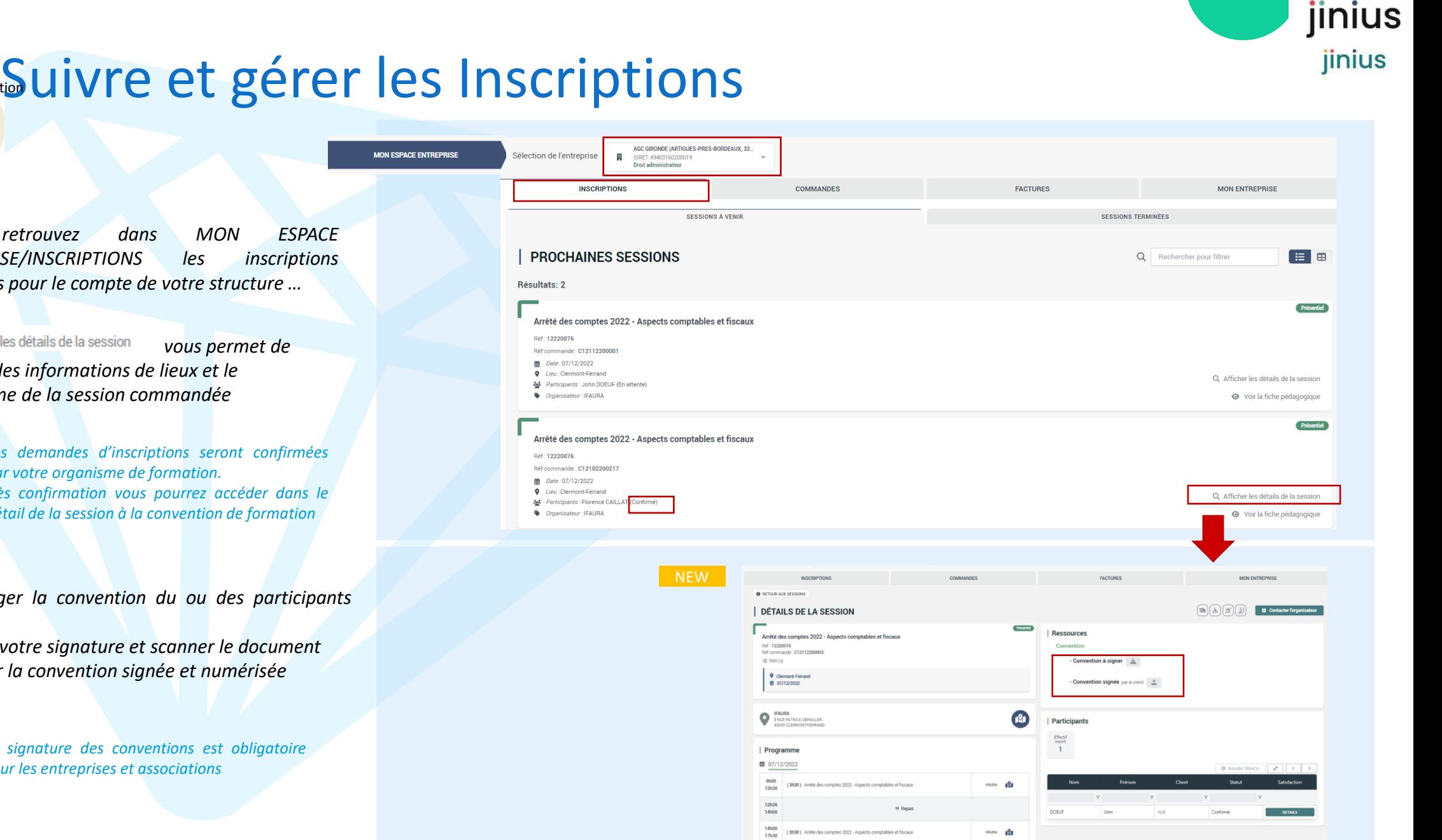

3

Interlocuteur entreprise

Resp. formation

15

14 *Vous retrouvez dans MON ESPACE ENTREPRISE/INSCRIPTIONS les inscriptions effectuées pour le compte de votre structure …*

> Q Afficher les détails de la session *disposer des informations de lieux et le programme de la session commandée*

> > *Les demandes d'inscriptions seront confirmées par votre organisme de formation. Dès confirmation vous pourrez accéder dans le détail de la session à la convention de formation*

*Télécharger la convention du ou des participants inscrits Apposer votre signature et scanner le document*

*Uploader la convention signée et numérisée*

*La signature des conventions est obligatoire pour les entreprises et associations*

09/12/2022 Inscrire des participants à une formation en tant qu'entité 12

# Suivre et gérer les Commandes

**MON** 

![](_page_12_Picture_1.jpeg)

![](_page_12_Picture_2.jpeg)

![](_page_12_Picture_3.jpeg)

3

#### *Vous retrouverez :*

*- les commandes en préparation dans votre panier dans COMMANDES EN COURS*

#### *Et*

- *Les commandes validées et transmises à votre organisme de formation dans COMMANDES REALISEES*

*Vous pouvez télécharger le bon de commande*

### 18

*Une fois le règlement enregistré par l'organisme de formation, vous pourrez suivre et gérer les factures Et les télécharger*

![](_page_12_Picture_174.jpeg)

![](_page_13_Picture_0.jpeg)

### Suivre les Sessions de formation en tant que Participant  $x \in$

**MON ESP** 

*Dans MON ESPACE PARTICIANT, le participant pourra visualiser :* 16

- *- les sessions à venir*
- *- les sessions terminées (historique)*

*Ainsi que leur statut de confirmation*

#### Q Afficher les détails de la session

*permet de disposer des informations de lieux et le programme de la session confirmée*

*Les demandes d'inscriptions seront confirmées par votre organisme de formation.*

![](_page_13_Picture_130.jpeg)

jinius

jinius

![](_page_14_Picture_0.jpeg)

# Lexique  $\bigoplus$

![](_page_14_Picture_124.jpeg)

![](_page_15_Figure_0.jpeg)